**PETUNJUK PRAKTIKUM** 

# **PELATIHAN GEOGEBRA DALAM PEMBELAJARAN MATEMATIKA**

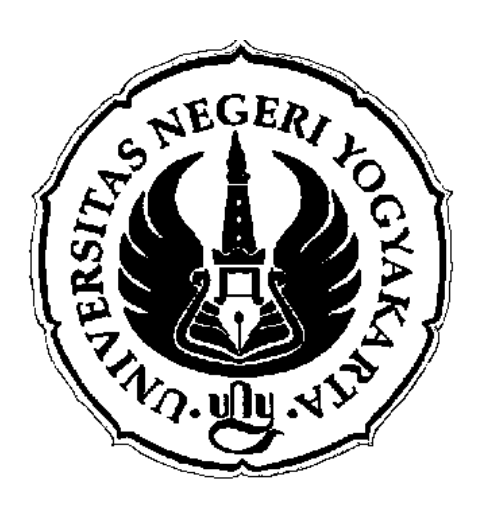

DISUSUN OLEH:

Atmini Dhoruri, MS Emi Nugroho RS, M.Sc Dwi Lestari, M.Sc. (dwilestari@uny.ac.id)

## **JURUSAN PENDIDIKAN MATEMATIKA**

## **FAKULTAS MATEMATIKA DAN ILMU PENGETAHUAN ALAM**

## **UNIVERSITAS NEGERI YOGYAKARTA**

**2012** 

#### **PETUNJUK PRAKTIKUM GEOGEBRA**

Geogebra merupakan software yang berisi aplikasi aljabar dan geometri. Berikut ini diberikan contoh aktivitas menggunakan Geogebra pada materi geometri, fungsi dan kalkulus. Sebelum menggunakan geogebra, perlu diinstal software geogebra terlebih dahulu.

*Aktivitas 1: Cara memulai geogebra* 

#### Klik **Start Program GeoGebra**

atau double Klik lewat ikon GeoGebra pada Dekstop yang bergambar :

# *Aktivitas 2: Ikon-ikon pada geogebra*

- 1. Run Program geogebra
- 2. Pada *input field* tuliskan x^2 lalu tekan enter
- 3. Klik **view**  $\rightarrow$  pilih **grid** (untuk menampilkan grid)
- 4. Klik **view**  $\rightarrow$  pilih **axes** (untuk menampilkan sumbu koordinat)

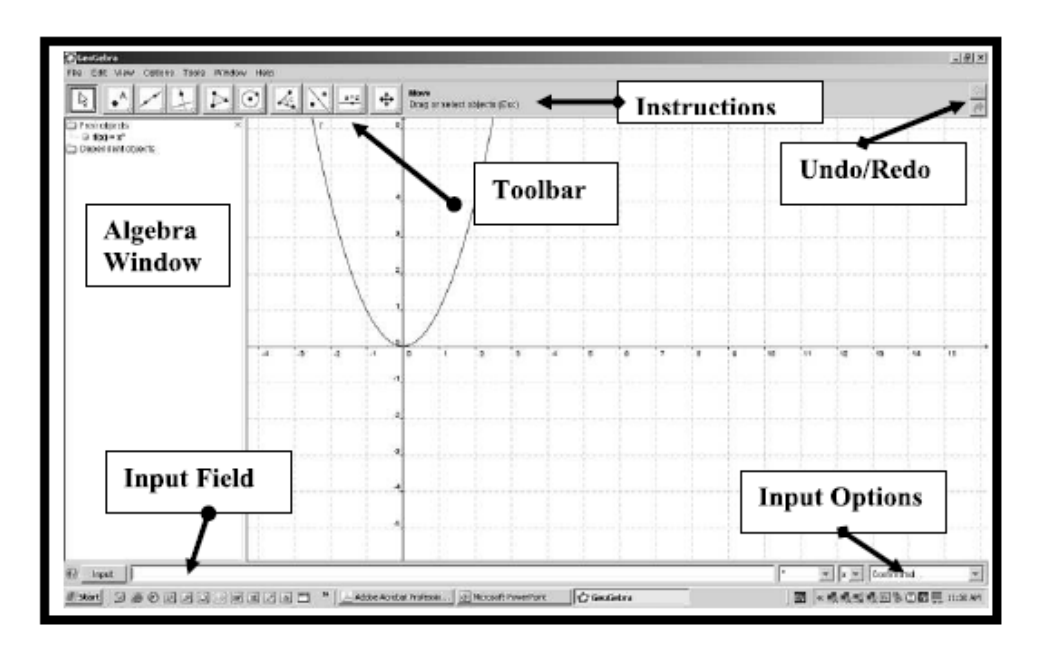

C Allan White "Geogebra - Geometry, Functions and Calculus Adapted with permission and thanks to Tobias Cooper from his MANSW presentation notes

Gambar 2. Jendela program GeoGebra

#### *Keterangan:*

#### **Input field**

untuk memasukkan persamaan grafik fungsi, koordinat titik atau perintah-perintah pada command.

#### **Geometry window**

Jendela pada Geogebra untuk menampilkan gambar (grafik, titik, garis, dll)

#### **Algebra window**

Letak disebelah kiri jendela Geogebra. Setiap objek pada jendela geometri direpresentasikan secara aljabar di Algebra window.

#### **Toolbar**

Terdiri atas sebaris tombol.

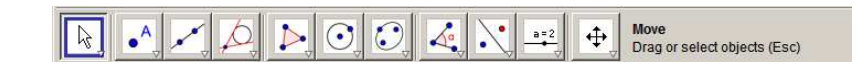

*Aktivitas 3: pengaturan font, labelling dan grid* 

Font size: Klik **options**  $\rightarrow$  font size  $\rightarrow$  pilih misal "14pt"

Labelling: Klik options  $\rightarrow$  **labelling**  $\rightarrow$  **New point only** 

atau klik kanan pada objek **show label** 

jika ingin mengubah nama label: klik kanan objek  $\rightarrow$  **rename** 

iika ingin menampilkan grid: Klik View  $\rightarrow$  Grid

#### *Aktivitas 4a: Titik dan garis*

Titik: Klik **file**  $\rightarrow$  **New**  $\rightarrow$  **point button**  $\parallel \cdot \parallel \rightarrow$  posisikan pada titik yang diinginkan, klik kiri. Silakan coba: klik arrow button  $\rightarrow$  geserlah titik semula ke arah manapun, apa yang terjadi?? Garis: 1. klik **line button**  $\rightarrow$  klik dua titik pada layar yang akan dilalui garis.

2. Gunakan **arrow button** untuk menggeser garis atau titik.

Untuk menampilkan koordinat titik: klik kanan titik  $\rightarrow$  **properties**  $\rightarrow$  **show label: value** 

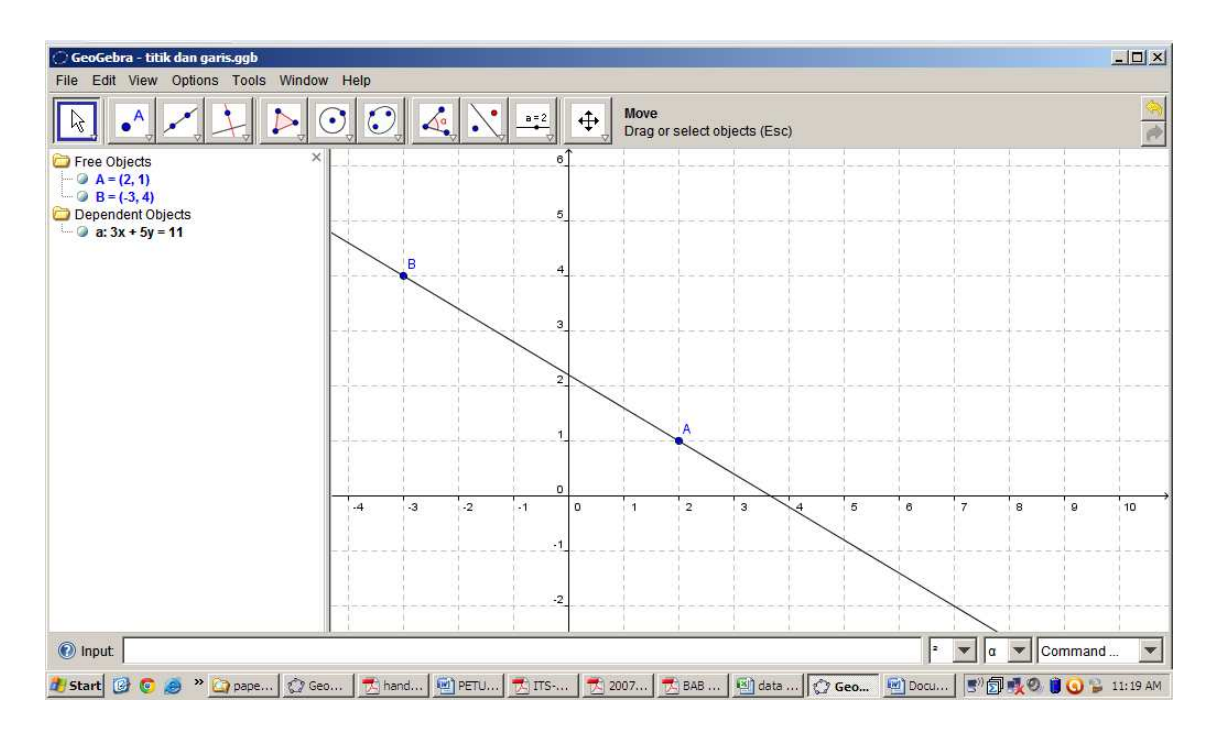

Gambar 4a. Tampilan Titik dan garis

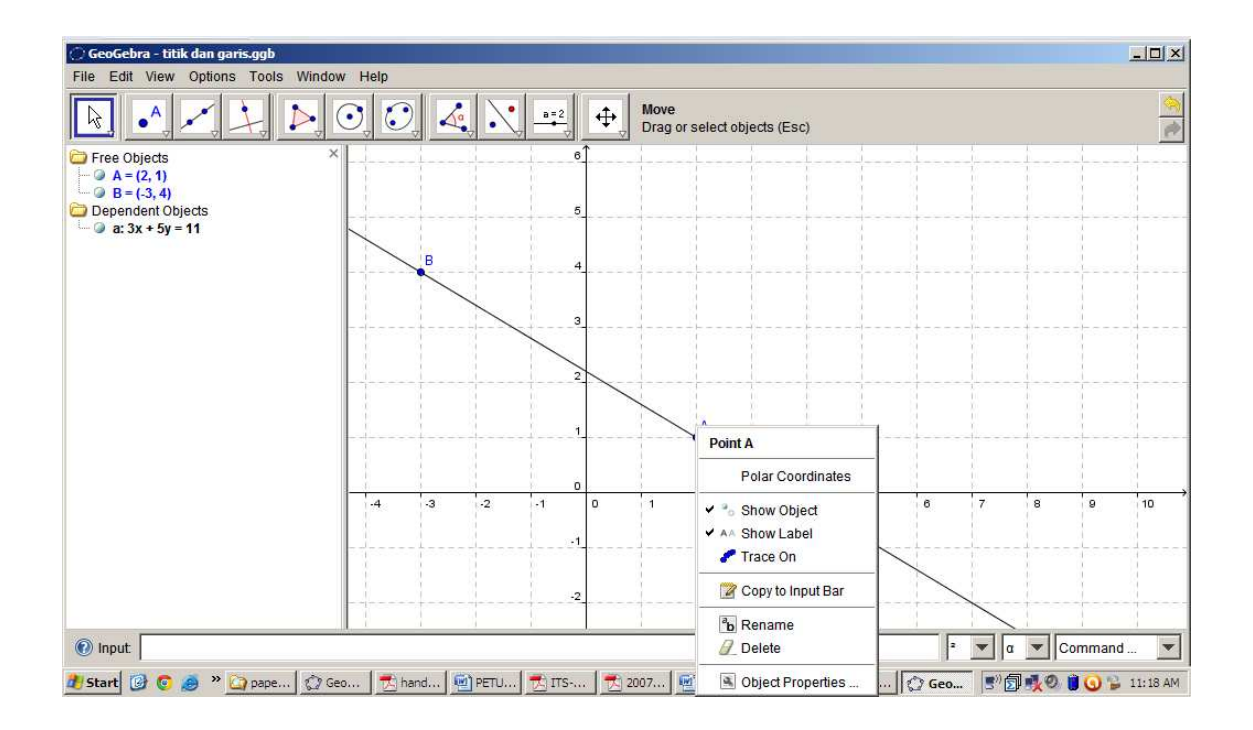

Gambar 4a. Tampilan Edit Titik dan garis

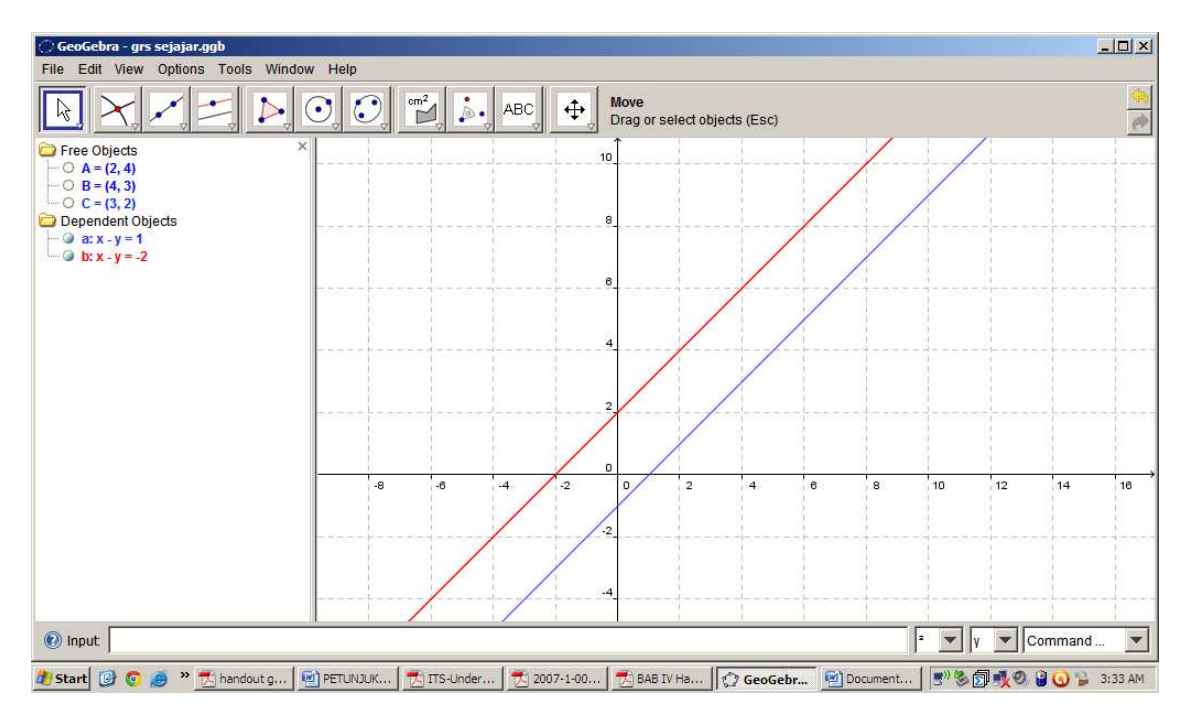

Gambar 4b. Tampilan garis sejajar

#### *Aktivitas 4b: garis sejajar*

- 1. Buatlah garis yang melalui dua titik
- 2. Tentukan satu titik yang akan dilalui garis sejajar
- 3. Klik titik dan garis pertama
- 4. Jika ingin menghapus titik gunakan: klik kanan titik  $\rightarrow$  show label off.

#### *Aktivitas 5 : Fungsi dan grafik fungsi*

Klik **file**  $\rightarrow$  New  $\rightarrow$  masukkan rumus fungsi yang akan digambar ke input field, misal f(x)=e<sup> $\land$ x</sup>

Untuk menggeser layar ke kanan, kiri, atas atau bawah gunakan **moving drawing pad button**.

Gunakan **arrow button** untuk menggeser grafik. Amati perubahan persamaan fungsinya.

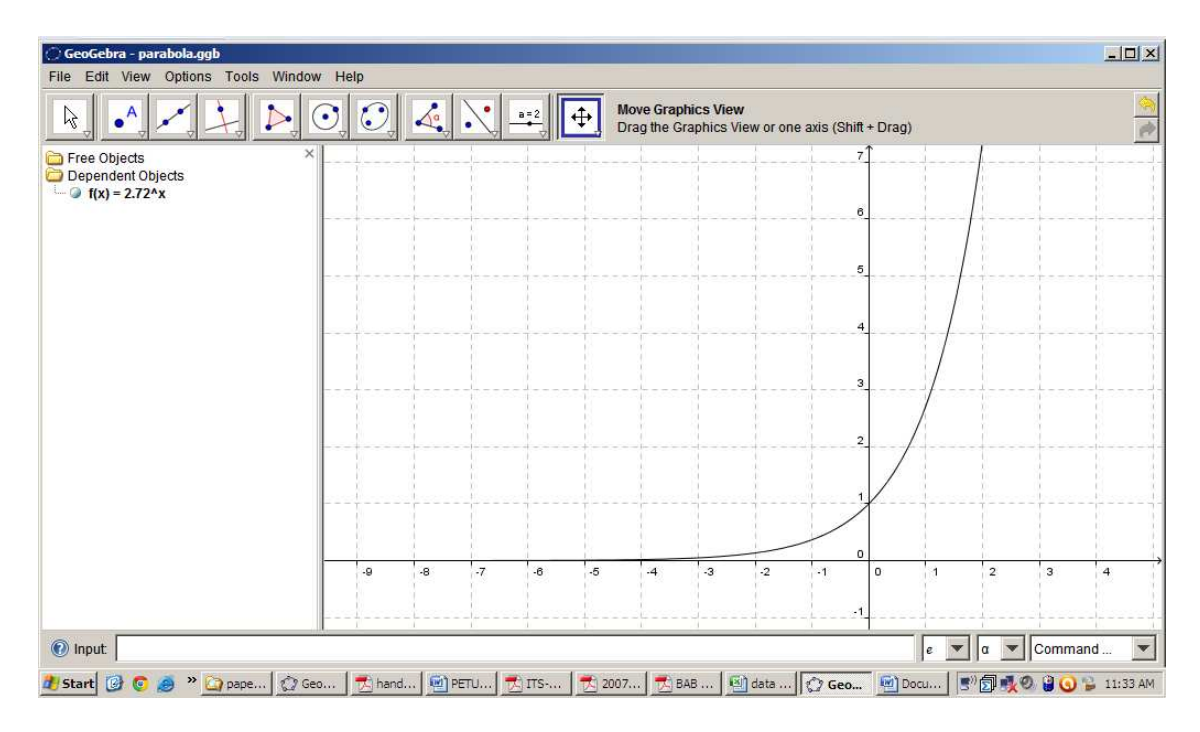

Gambar 5. Tampilan fungsi dan grafik fungsi

#### Coba juga: *Fungsi translasi*

Masukkan ke input field  $f(x) = x^2 \rightarrow$  Gunakan **arrow button**, drag gambar lalu geser. Amati perubahan pada persamaan fungsi.

*Aktivitas 6 : Titik belok, Titik stasioner, dan Turunan*

- 1. Klik **file menu**  $\rightarrow$  **New window**
- 2. Masukkan polinomial  $f(x) = x^3 6x^2 + 9x 3$  pada input field
- 3. Pilih **extremum[f]** pada menu command (layar bagian pojok kanan bawah)
- 4. Pilih **inflectionPoint[f]** pada menu command
- 5. Ketik f'(x) pada **input field** diperoleh turunan f dan grafiknya
- 6. Beri warna biru untuk f(x) dan merah untuk f'(x) dengan cara klik kanan kurva pilih **properties** / **colour** , pilih warna.
- 7. Simpan file dengan klik **save as** nama **"turunan"**.

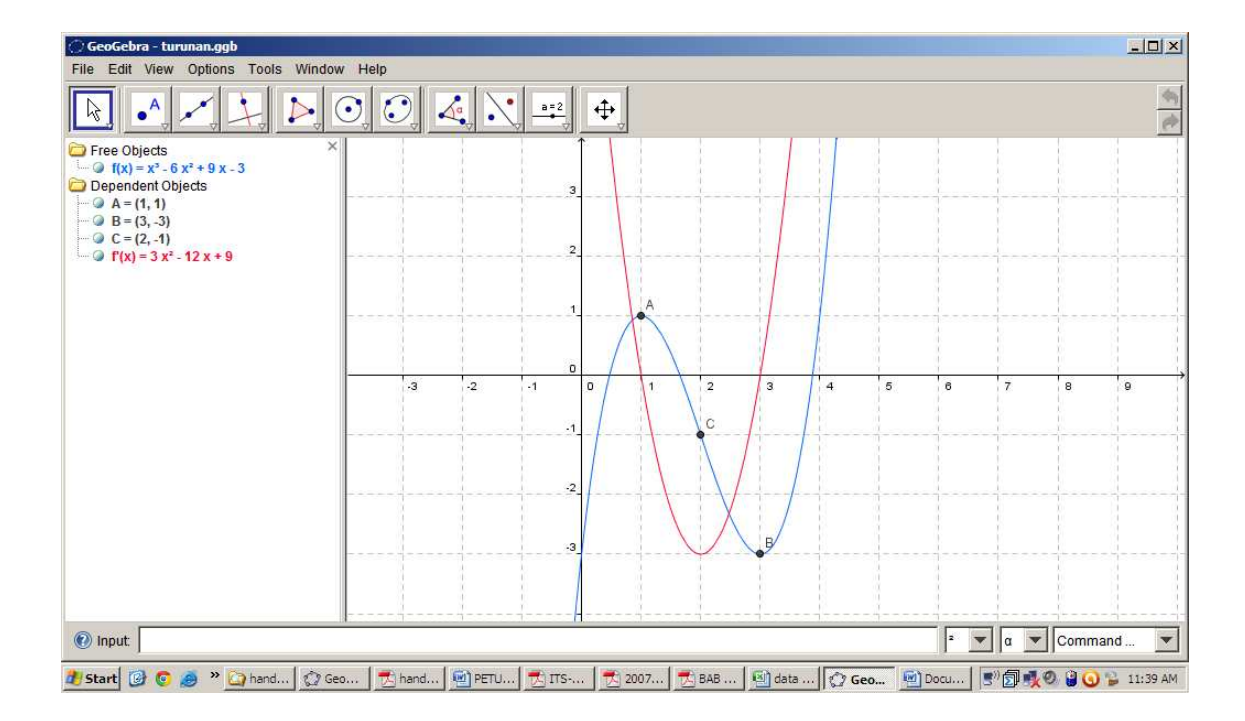

Gambar 6. Tampilan titik belok, titik stasioner, dan turunan

#### *Aktivitas 7 : Garis singgung.*

- 1. Gunakan file "**turunan**" pada aktivitas 6
- 2. Gunakan menu **options/point capturing/on**
- 3. Gunakan **point button** untuk membuat titik pada kurva yang akan dilalui garis singgung.
- 4. Klik menu **perpendiculer line button**  $\rightarrow$  Pilih **tangent button**
- 5. Klik sekali pada titik dan fungsi
- 6. Simpan dengan : **save as**  $\rightarrow$  nama file "turunan-singgung"

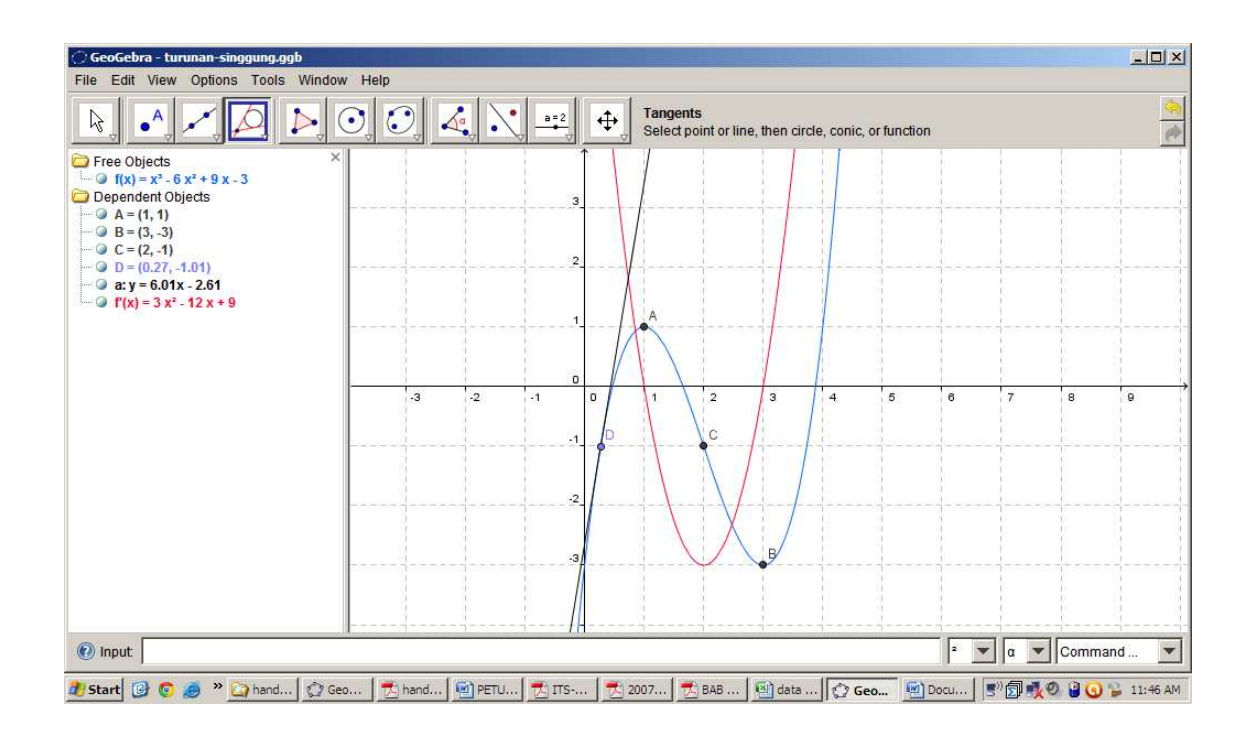

Gambar 7. Tampilan Garis Singgung

#### *Aktivitas 8: Integral Riemann*

- 1. Klik **File menu**  $\rightarrow$  **New window**
- 2. Klik **input field**, masukkan  $f(x) = x^2/2$  lalu tekan **enter**
- 3. Pada input field, ketik juga **Integral** [f,0,3] untuk menampilkan luas daerah yang diarsir.
- 4. Klik **Move drawing pad button** (tombol ke 10 dari kiri) untuk mengatur posisi gambar.
- 5. Klik **Slider button** (tombol ke 9), klik satu kali pada layar untuk mengatur nilai minimal dan maksimal serta skala. Klik **apply**.
- 6. Ketik **UpperSum** [f,0,3,n] dan tekan **enter**.
- 7. Gunakan arrow button untuk membuat poligon pada daerah yang diarsir.
- 8. Simpan dengan klik **Save as.**

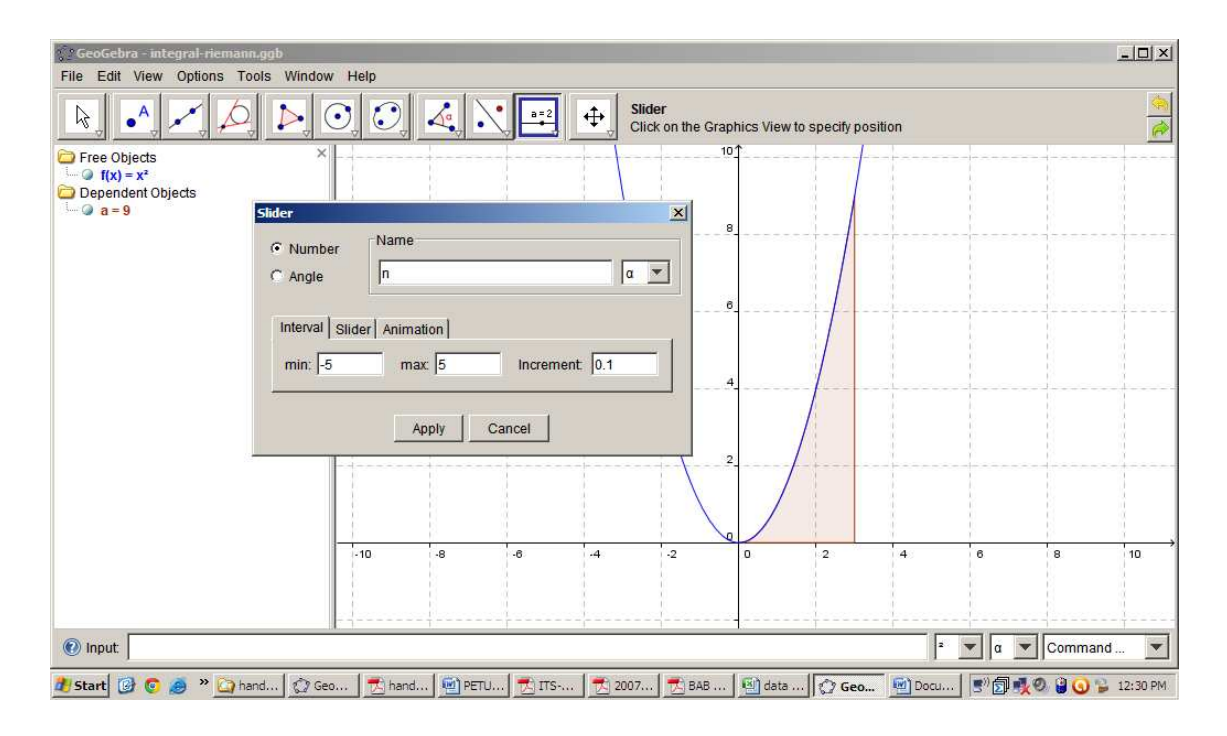

Gambar 8a. Tampilan integral Riemann

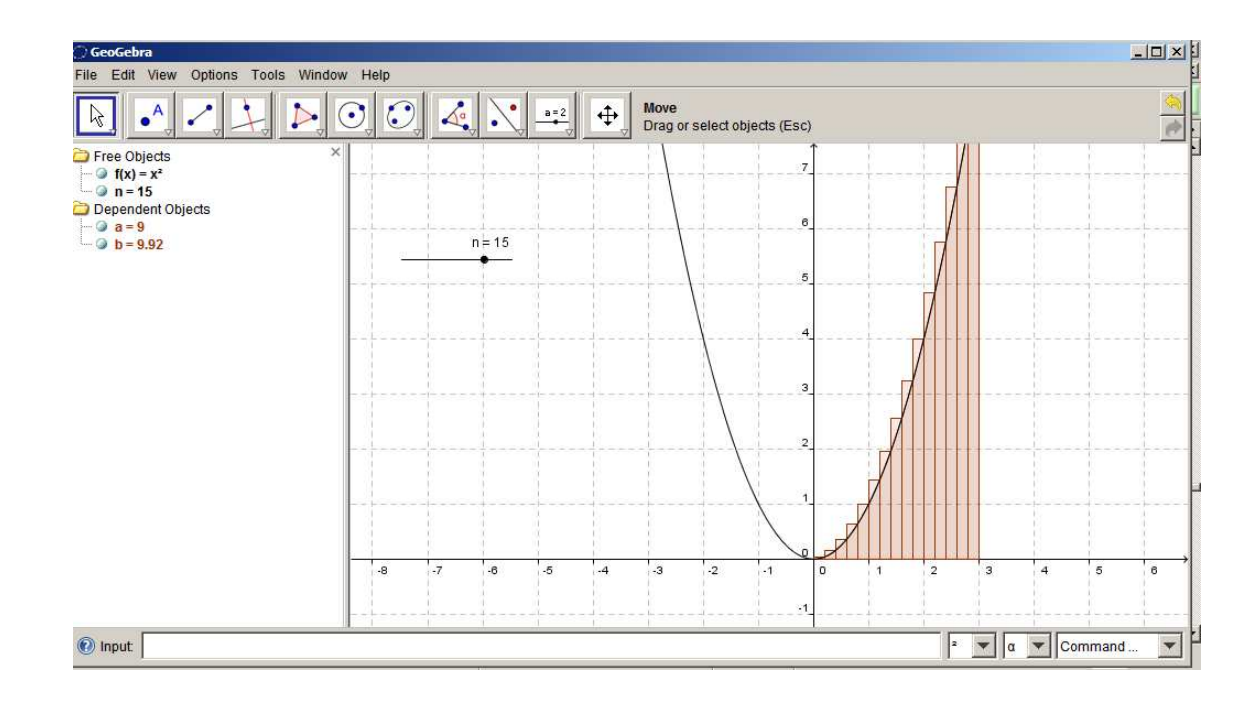

Gambar 8b. Tampilan integral Riemann dengan Sliders

*Ativitas 9: Sliders dan Fungsi Kuadratik* 

- 1. Klik **file menu**  $\rightarrow$  **new window**
- 2. Pada **input field** ketik a=1 lalu **enter**, ketik b=1 lalu **enter** dan ketik c=1 lalu **enter**.
- 3. Pada *algebraic window* klik kanan a  $\rightarrow$  show object  $\rightarrow$  show label. Lakukan kembali untuk b dan c.
- 4. Ketik  $f(x)=a*x^2+b*x+c$  pada **input field.**
- 5. Gunakan **arrow button** untuk mengganti-ganti nilai a, b, dan c.
- 6. Untuk mengatur warna grafik, klik kanan pilih **properties**.

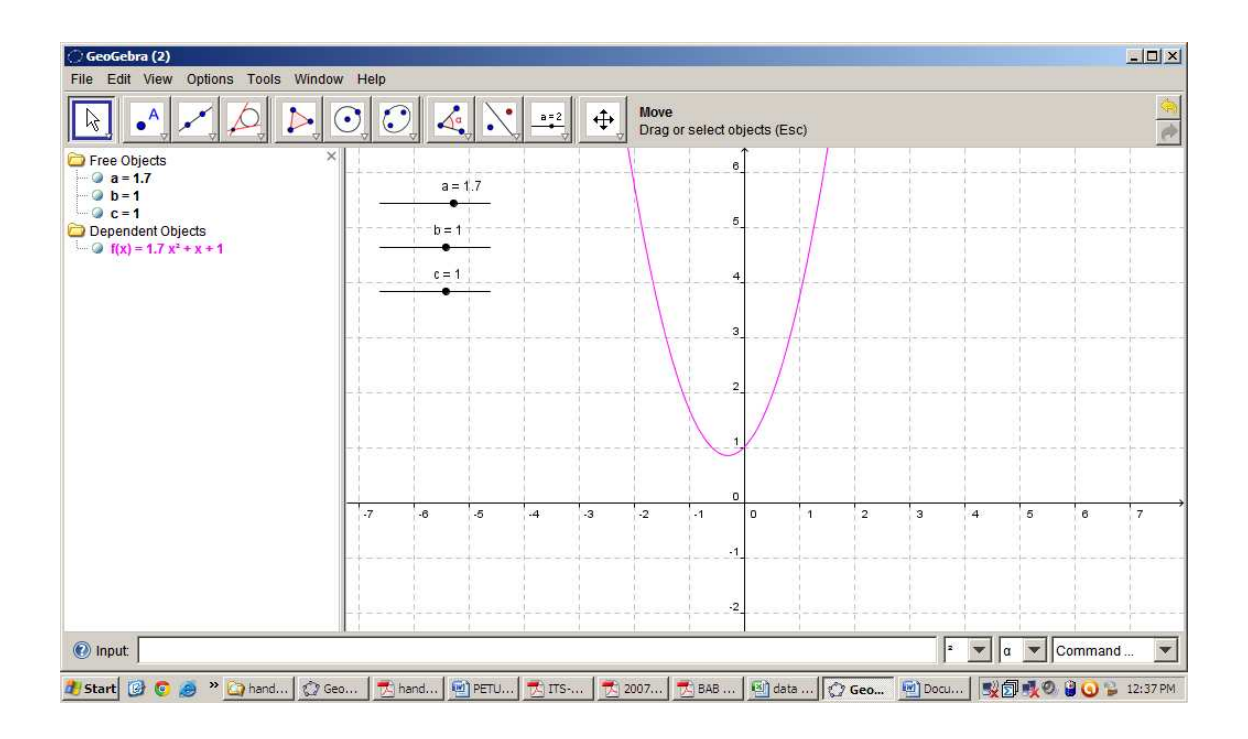

Gambar 9. Tampilan grafik fungsi kuadrat dengan sliders

#### *Ativitas 10: Sudut dan Segitiga*

- 1. Klik **line button** dan pilih **segment button.**
- 2. Bentuklah segitiga pada geometry window dengan klik titik dan menghubungkannya.
- 3. Klik **angle button**  $\rightarrow$  klik titik C,B,A (searah jarum jam) sehingga muncul besar sudut ABC.
- 4. Lakukan kembali pada titik sudut yang lain.
- 5. Simpan file dengan nama "**sudut-segitiga**"

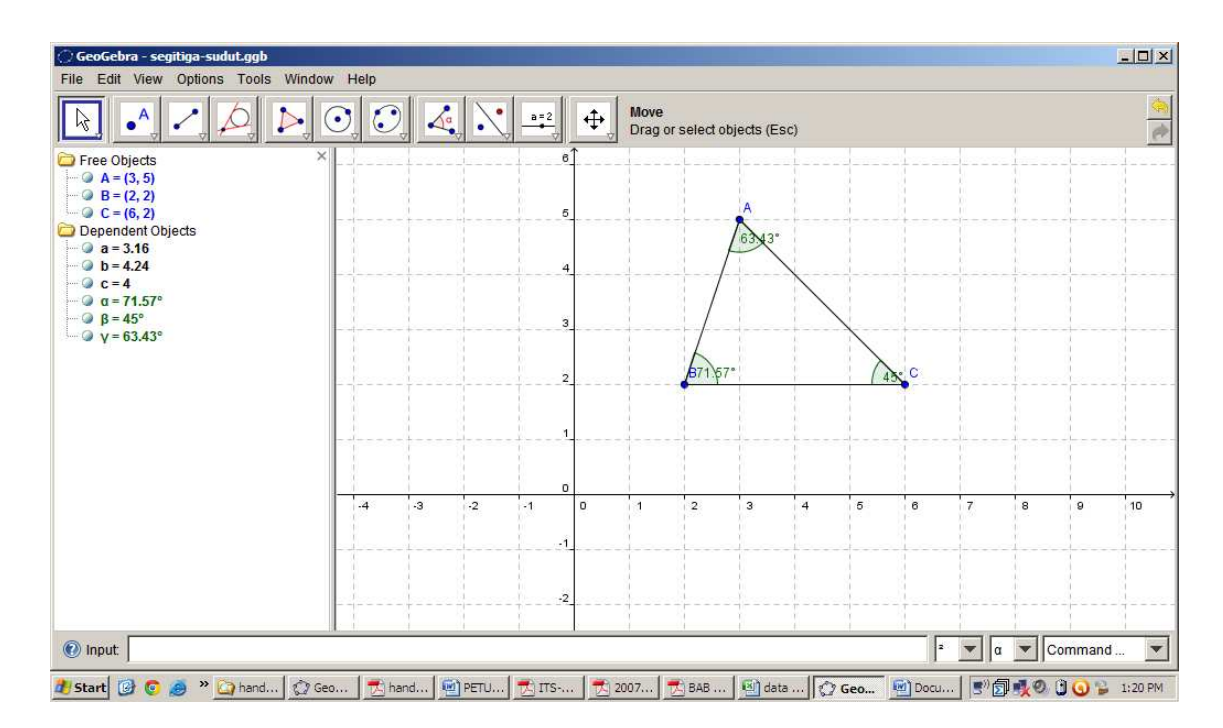

Gambar 10. Tampilan sudut dan segitiga

#### *Aktivitas 11: Teks*

untuk menyisipkan teks pada layar gunakan **slider button**  $\rightarrow$  pilih **insert text button.** 

Ketik teks yang dikehendaki. Gunakan **arrow button** untuk mengatur posisi teks.

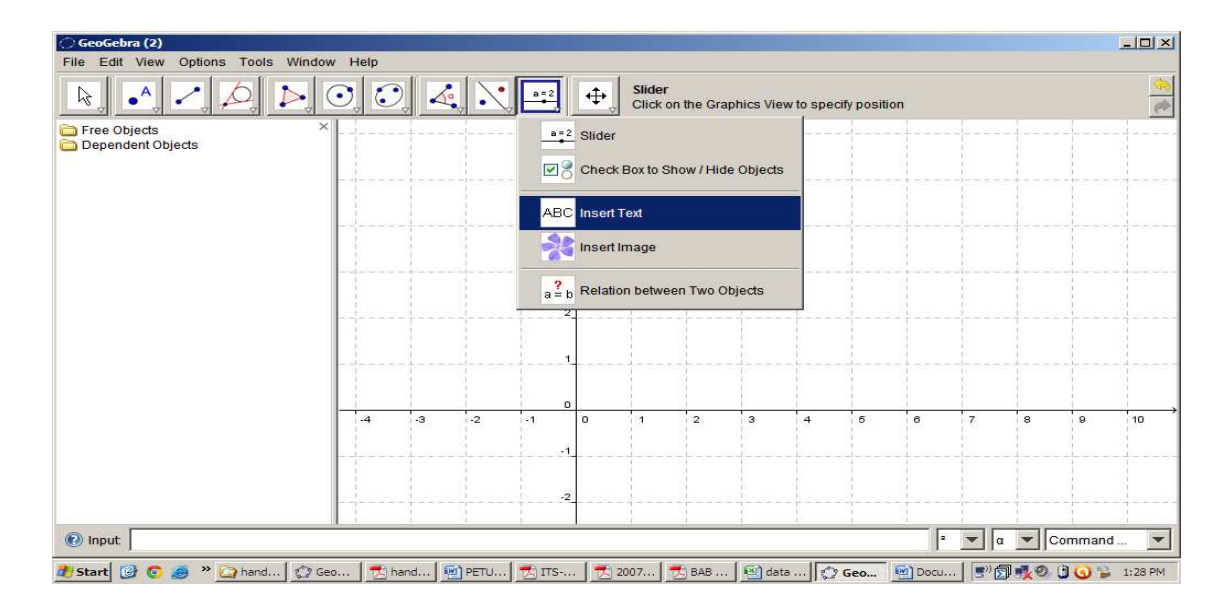

Gambar 11. Tampilan menyisipkan teks pada layar

*Aktivitas 12: Menghitung dengan Input field* 

- 1. Pilih abjad yunani α,β,γ pada sebelah kanan **input field**
- 2. Ketik pada **input field**  $\alpha + \beta + \gamma$
- 3. Pada **algebra window** muncul hasil  $\alpha + \beta + \gamma$ , yakni  $\delta = 180^\circ$ .

#### *Aktivitas 13: Teks Dinamis*

- 1. Membuat teks dinamis untuk  $\alpha + \beta + \gamma = \delta$ .
- 2. Klik **Insert text button** dan ketikkan  $\alpha + \beta + \gamma = \delta$ .
- 3. Pada kotak dialog, select α lalu klik α pada **algebra window**
- 4. Lakukan kembali untuk β , γ, dan δ.
- 5. Untuk menampilkan nama dan panjang sisi: klik kanan objek  $\rightarrow$  properties  $\rightarrow$  name  $\&$ **value**.
- 6. Jika ingin menhhilangkan sumbu koordinat: klik **view**  $\rightarrow$  klik **axes** off.

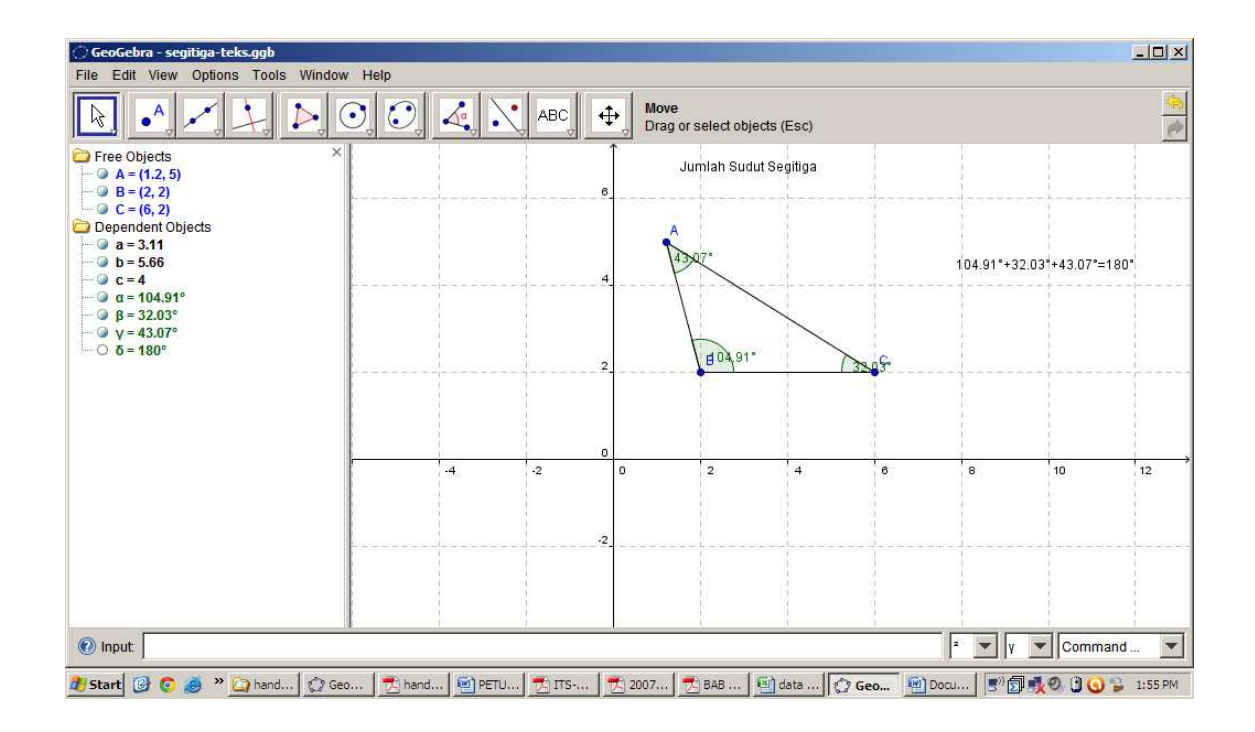

Gambar 13. Tampilan segitiga dengan teks dinamis

#### *Aktivitas 14: Poligon*

- **1.** Klik file menu  $\rightarrow$  **new window**
- 2. Klik **polygon button** pada toolbar
- 3. Klik empat titik berlawanan arah jarum jam untuk menempatkan keempat titik sudut sampai klik kembali titik yang pertama.
- 4. Pada **algebra window** muncul koordinat titik, panjang sisi dan luas poligon dengan simbol **poly1**.
- 5. Ubah label **poly1** dengan **area**
- 6. Untuk menampilkan sudut dalam poligon, klik **angle button**  $\rightarrow$  klik satu kali pada daerah dalam poligon.
- 7. Untuk menampilkan panjang sisi, klik **angle button**  $\rightarrow$  pilih **distance button**, lalu klik pada setiap sisi poligon.
- 8. Save as **"poligon".**

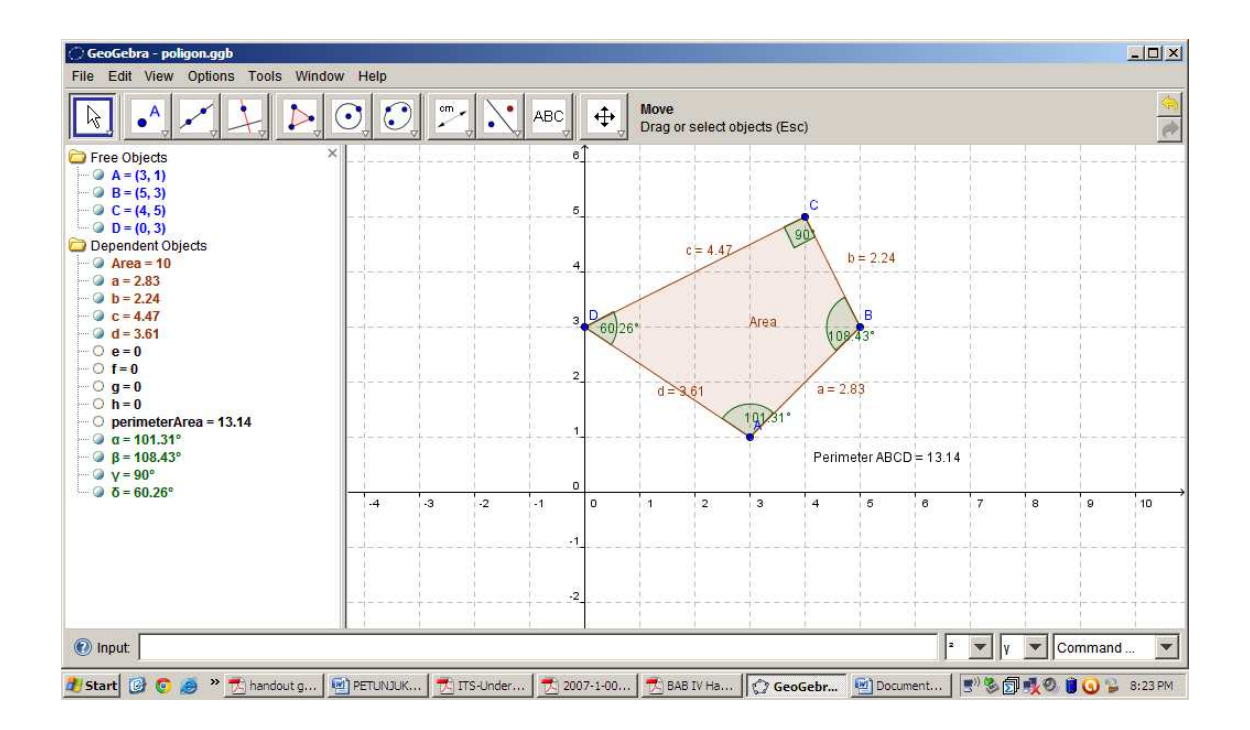

Gambar 14. Tampilan poligon

#### *Aktivitas 15: Luas dan Keliling Lingkaran*

- 1. Klik file menu **New window**
- 2. Klik **circle button**  $\rightarrow$  klik satu titik sebagai pusat lingkaran  $\rightarrow$  klik titik kedua yang akan dilalui lingkaran
- 3. Persamaan lingkaran akan muncul pada **algebra window**
- 4. Klik **arrow button**  $\rightarrow$  drag titik untuk melihat perubahan persamaan lingkaran atau drag lingkaran dan geserlah untuk melihat perubahan persamaan lingkaran.
- 5. Klik **angle button**  $\rightarrow$  pilih **distance button**  $\rightarrow$  Klik lingkaran untuk mendapatkan keliling lingkaran
- 6. Klik kembali **angle button**  $\rightarrow$  pilih **area button**  $\rightarrow$  klik pada lingkaran
- 7. Kembali pada **distance button**  $\rightarrow$  klik dua titik untuk mendapatkan jari-jari lingkaran
- 8. Hubungkan kedua titik dengan **segment button**
- 9. Save as **"lingkaran"**

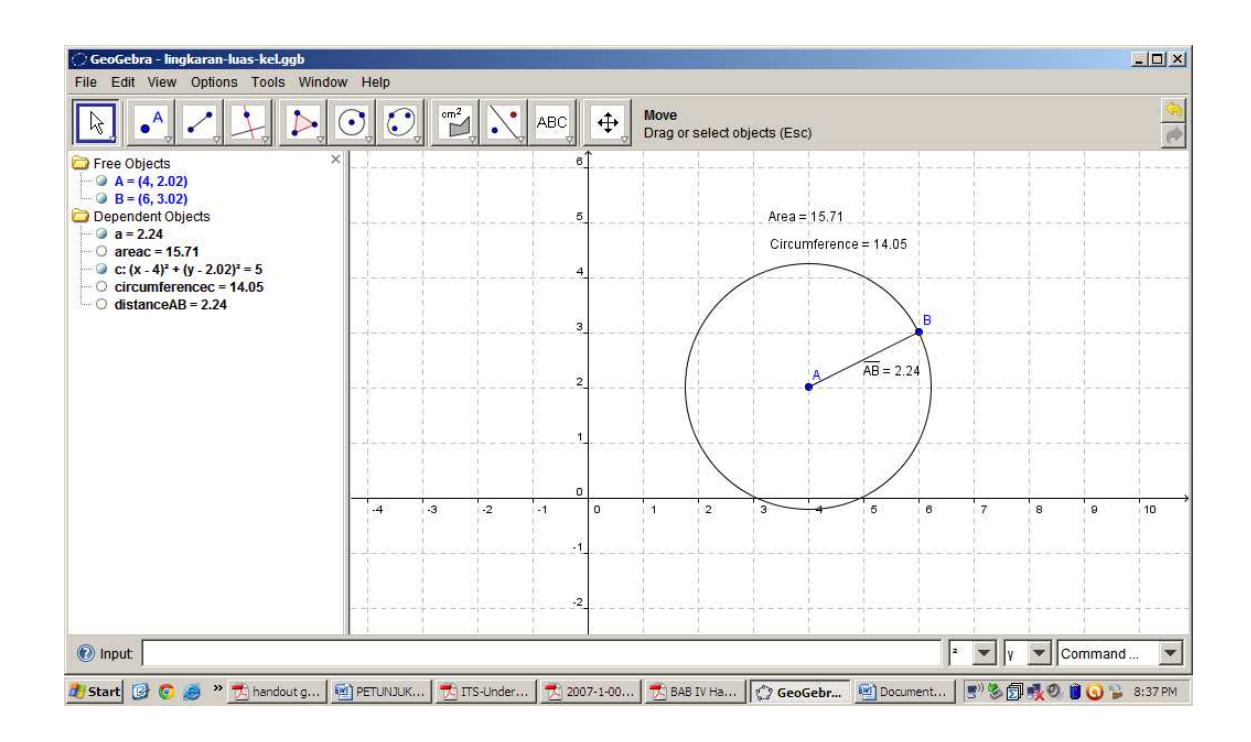

Gambar 15. Tampilan Luas dan keliling lingkaran

*Aktivitas 16: translasi, rotasi, dan refleksi.* 

- 1. Bentuklah segitiga pada *geometri window* dengan klik **poligon button**
- 2. Klik **line button**  $\rightarrow$  pilih **vector button** untuk membuat vektor translasi
- 3. Klik **translation button**  $\rightarrow$ klik objek dan vektor
- 4. Untuk refleksi: klik objek dan klik garis sumbu refleksi
- 5. Untuk rotasi: klik objek dan titik sebagai pusat rotasi  $\rightarrow$  ketik sudut rotasi.
- 6. Save as **"transformasi"**

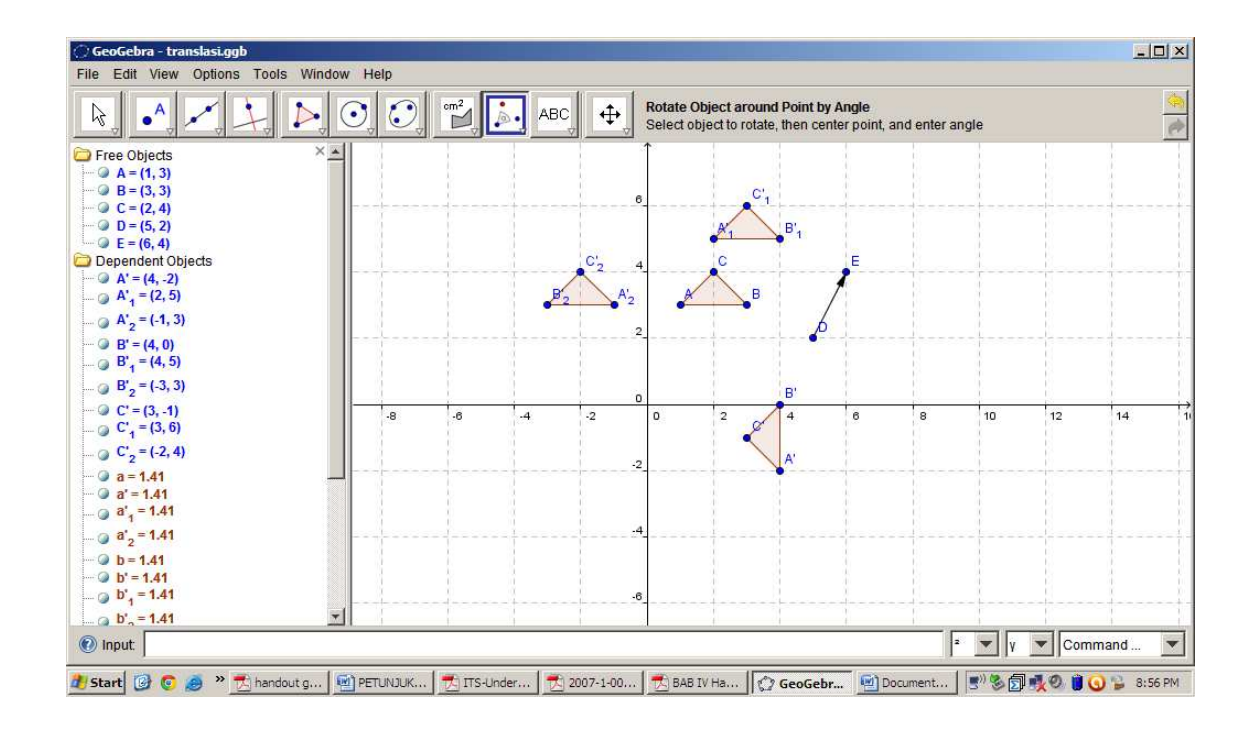

Gambar 16. Tampilan translasi, refleksi, dan rotasi

*Aktivitas 17:Perpotongan grafik* 

- 1. Klik **file**  $\rightarrow$  **New window**
- 2. Ketik pada input field :  $f(x) = x^2/2$  lalu enter. Ketik juga g(x)=x+2
- 3. Klik **point button**  $\rightarrow$  pilih **intersect two objects button**
- 4. Klik sekali pada titik potong grafik
- 5. Save as **"titik potong"**

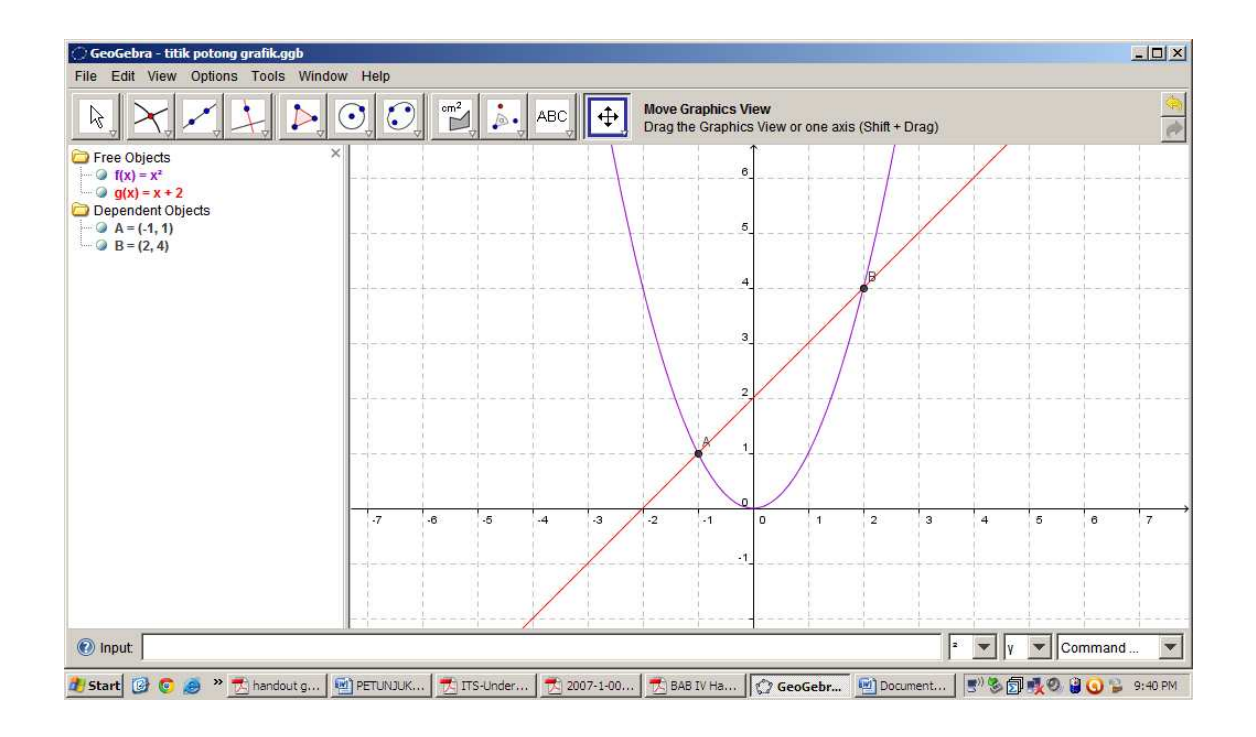

Gambar 17. Tampilan titip potong grafik

*Aktivitas 18: mengatur sumbu koordinat* 

- 1. Klik kanan layar **geometry window**  $\rightarrow$  pilih **graphics view**
- 2. Aturlah nilai pada sumbu x minimal dan maksimal -4 dan 4
- 3. Aturlah nilai pada sumbu y minimal dan maksimal -1 dan 6
- 4. Untuk mengatur skala : klik kanan  $\rightarrow$  **graphics view**

Daftar Pustaka:

Cooper, Tobias. 2008. *Geometry, Functions, and Calculus with Geogebra.* MANS Conference.

Jon Arild Jorgensen. *Statistics and Geogebra*

Latihan:

- 1. Membuat garis g1: y=3x+5 (warna biru) dan garis g2 (warna coklat) melalui titik (1,2)
	- a. Sejajar g1
	- b. tegak lurus g1.
- 2. Membuat objek berikut:

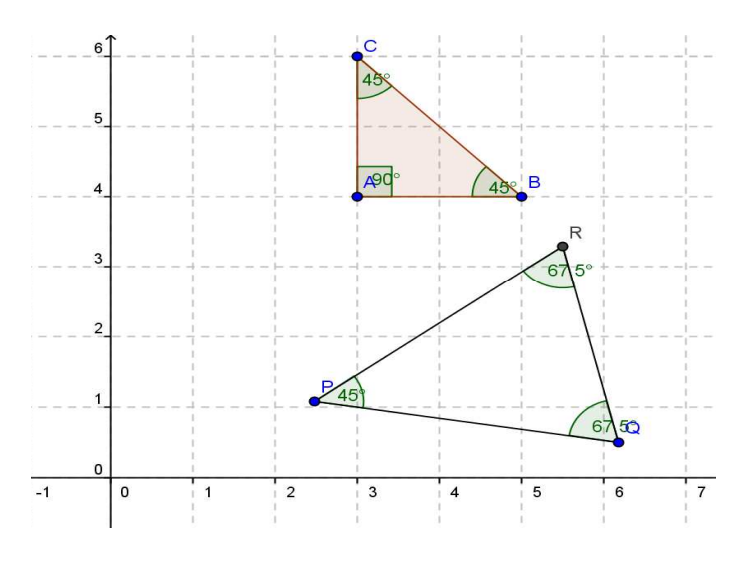

- 3. Mencari titik potong grafik y= $4x^3+2x-1$  dan y=5x-1
- 4. Cobalah gambar objek berikut ini:

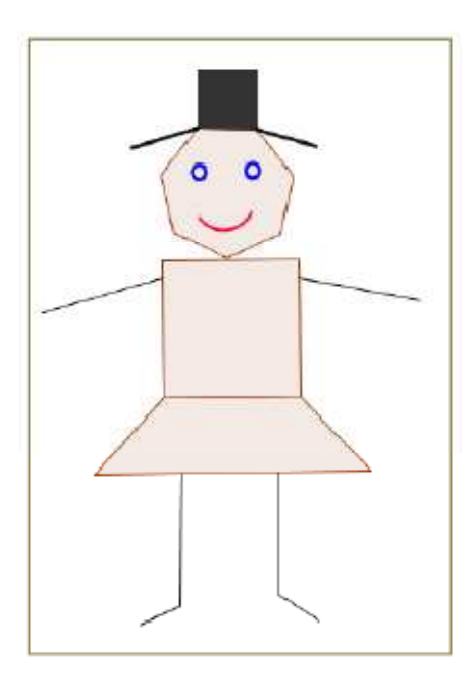